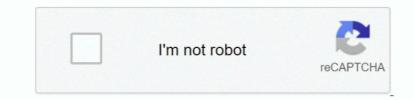

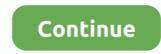

## **File Finder For Mac**

Same thing that you do with the Finder application on your Mac And if in case that you forget your basic functions, then you do not have to worry.. You can just click it to access the File Finder on Mac Apart from that, MacBook Finder provides tons of keyboard shortcuts as well for easy access to its frequent features.. 3 Change the way your files are displayedYou can also customize the way files are displayed on Finder.. And using the ForkLift application will also let you sync your folders, bookmarks location, be able to save your custom layouts, commit any changes to Git, and have your very own rules when it comes to transfers and a lot more.. All you have to do is to is have a quick glance at the bottom of the window and you will be able to find them there.. And if you are going to look for the ForkLift Mini icon from the main menu, and you will be able to mount your favorite remote server as your local drives for you to be able to access it easily.. 3 Mac Finder SlowThis is another common query that a lot of Mac users ask us lately.. Therefore, it lets us browse all the saved data and existing directories on Mac Besides that, you can create new files and folders via MacBook Finder as well.. As you can see on the main interface of the program, you will be able to see three options at the top of the window screen.

Part 2 Where Is Finder on Mac?Now when you know how important Mac Finder is, let's learn where is Finder on Mac and how to access it.. Part 5 Troubleshooting for Common Mac Finder ProblemsEven though it is quite easy to use Mac finder, chances are that you might encounter some unwanted issues.. In using the ForkLift, you will also be able to toggle the file visibility, track your queued file operations, compare your files, and a lot more which are all located at the toolbar of the application. The application that we are talking about is no other than the FoneDog PowerMyMac.. To do this, go to the Apple menu > Restart and confirm your choice You can also press the Command + Shift + Power keys at the same time to do it.

## file finder

file finder, file finder mac, file finder online, file finder lego dc, file finder github, file finder music library system, file finder app, file finder android, file finder watchtower, file finder program

If you think there is a problem with the Finder settings instead, then type the following command:  $rm \sim/Library/Preferences/com.$ . You will also have multiple sidebars and that you can easily switch them by simply using the gear icon located at the bottom left of your sidebar. You will be able to preview any files, have them duplicated, getting them moved, making shortcuts and a lot more.. The search bar is already present at the top-right corner of the Mac Finder If not, you can press the Command + F keys to launch the Mac Finder search. 5 Use the Search Box to find filesThe search bar makes it easier for us to find certain files and folders quickly, even without knowing their exact location.. In case if you have made a mistake, then press the Command + Z keys at the same time to undo the renaming. File managers are made for you to be able to enhance the performance of your Mac.

## file finder mac

#1 Top Best File Manager for Mac - FoneDog PowerMyMacThere is one new best file manager that you can have on your Mac in 2020.. This includes the path of the file, the size, and the time that you have created it and as well as the last time modification had taken place.. Later, you can go to the dock menu, right-click the Mac finder icon, and choose to relaunch it instead.. Just go to Finder > Preferences > Sidebar to access these features You can also just drag a folder and drop it on the sidebar to add its quick access.. The option is also listed on Finder's sidebar as well that you can show or hide anytime you want.

## file finder github

It also allows you to make a presets for your batch remaining files which really comes in handy... There is a main Finder menu bar that stays static at the top of the screen It consists of various options to let us access all kinds of features on Mac... So why don't you sit back and relax and try out the application's feature? If you are going to look at the sidebar of the application, it is a little bit the same with the Finder application that you have on your Mac.. Therefore, if you can't learn how to quit finder on Mac, then take the assistance of the Terminal instead.. Command + N: Opens a new windowCommand + T: Opens a new tabCommand +F: Opens Finder with the search optionCommand + I: Gets the info panel on FinderCommand + Option + S: This will either hide or show the sidebarCommand + 1/2/3/4: To get the icon/list/column/cover flow viewCommand + Shift + I: Opens the icloud DriveCommand + Shift + D: Opens the Desktop folderCommand + Shift + O: Opens the Documents folderCommand +Shift + F: Opens the 'All my Files' folderCommand +Shift + L: Opens the Downloads folderApart from this, there are tons of other Mac Finder shortcuts that you can further explore. Ideally, the sidebar features favorite locations, tags, shortcuts, etc You can also customize the sidebar of the Finder Window on Mac for a better experience.. All you have to do is to choose which one will actually best fit your needs But as a great recommendation, you can go ahead and choose the FoneDog PowerMyMac instead because it is safer and simpler to use.. We have already provided a smart solution on how to close the finder on Mac above.. This file manager is actually very easy and simple to use for you to be able to organize all the files that you no longer need.. Best Free Duplicate File Finder For Mac#4 Top Best File Manager for Mac - ForkLiftThe ForkLift file manager application is one of the most popular, just like the FTP.. However, the ForkLift comes with some extra more features that the Finder does not have.. You can also go to the main menu > Edit and click on the 'Undo' or 'Undo Rename' option.. And once that you hold down on the "Option" key, then you will be able to view some more functions.. Option #1: File Viewer – FoneDog PowerMyMacMamiya c330 serial number lookup Step 1: Download and InstallFirst off is that you have to download the FoneDog PowerMyMac from our official website.. You can also set up the panels that you want on the bottom shelf or on the right shelf to display them and have quick access to your choice.. In this way, you can visit the Preferences folder on Mac Here, you can et al look for the file 'com.. Under the 'Show these items in the sidebar', you can get various options You can enable or disable the 'All My Files' option to show or hide its icon on Finder's sidebar.. To do this, go to the main menu > Finder > Preferences to open the Finder Preferences tab.. It would be the first thing that you will see on your Mac and probably the most useful one as well.. This is because of the dual-pane view and all the active toolbars and button that this application has.. From there, the FoneDog PowerMyMac will then show you a list of actions that you can do.. If you want to make the most of Mac Finder, then consider following these smart tips.. This is because once that you can do.. If you want to make the most of Mac Finder, then consider following these smart tips... Command > Move to Trash.. In macOS Sierra Apple added a Finder keyboard shortcut that makes it possible to quickly.. You can access the shortcuts on the left panel or browse it the way you like Part 3.. With the FoneDog PowerMyMac, you will be able to do anything that you want all in one application that other Mac application cannot do.. From there, go ahead and choose "Crush File" Step 7: Drag the File You Want to CrushAfter that, go ahead and drag and drop the file that you would want to remove from your Mac.. Agree to the pop-up window to forcefully close the Finder window is closed, you can go to its icon on the dock and right-click. You can select the option of your choice or even use the above-listed shortcuts. 4 Use the Sidebar on File Finder Mac is one of its most useful features. Once that you are in, you will be able to see two options on your screen The "View Files" and the "Crush File" options.. 2 How to Close and Relaunch Finder on MacIf there is some issue with the Finder window on Mac, then you can easily fix it by re-launching it.. 2 Mac Finder becomes unresponsive due to different reasons.. From the context menu, you can relaunch Finder again 3 How to Define a Search TypeBoth Spotlight and Finder have advanced search options to narrow the results on the basis of different filters.. From that list, go ahead and click on the FileManager. And then after that, go ahead and drag and drop the files from different locations in the drop stack and then you can have those files moved, copied or compress all at the same time.. Apart from that, Finder also acts as a file manager (like Windows Explorer) The left panel usually has the directory of files and shortcuts while the right side displays the stored content and files instead.. As you can see, the file name will be located on the left side of your screen and the detail information of the file will be shown on the right side of your screen. You can do this by click on the search bar on Finder and type a query to display results This will add the respective 'tag' that will work as a primary filter.. Option #2: Crush FileAs what we have mentioned earlier, it also comes with the "Crush FileAs what we have mentioned earlier, it also comes with the "Crush FileAs what we have mentioned earlier, it also comes with the experience, follow these suggestions • Force Quit FinderNeedless to say, if your MacBook Finder is not responding, then you should forcefully close it.. Another feature of the Path Finder is that you have the ability to launch on the Home folder and as well as the subfolder and its content from the Bookmarks bar.. That is why what you need to do is to turn off all the elements that you actually do not need.. From there, go ahead and drag a certain file from your Mac that you would wish to see its detail.. 1 How to Open Finder on MacWe have already provided a solution on where is finder on Mac. 1 Mac Finder Icon and Shortcuts The Mac finder shortcut is present on the dock and is depicted by the happy Mac icon. From navigating your Mac's system to accessing numerous shortcuts, it will come handy to you time and time again. Here are 4 top best file managers that you can have in case that you would want to replace your Finder.. Too often, it is the default window in Finder that displays all the files stored in Mac.. If the search option is not responding or is being slow, then follow these smart solutions.. >Mac >FOUR Top Best File Managers For Mac in 2020Comment () Sep 28, 2020 • Filed to: Solve Mac Problems • Proven solutions'Where is Finder on Mac and how to use it? I'm not accustomed to Mac and can't seem to navigate through Finder on it!'If you are also new to the macOS ecosystem, then you might have a similar question in mind.. It also comes with a built-in mechanism for you to be able to remove any last traces of any of your application that you want, let us continue with the guide... How to view a Mac's /Library folder. There are three ways to easily view your hidden /Library/ folder... Visit the General tab and click on the dropdown for the 'New Finder windows show' feature.. My Recommendation for muCommander My Recommendation for By Adela D Louie, Last updated: April 24, 2020Mac has its very own file manager and that is what we called Finder.. Visit File > New Tab to launch a new tab and explore your Mac's storage This will open a new window on the screen.. Just click on it and type the name of the file or folder you wish to look for and get the relevant results displayed.. Ideally, it should the current folder you are in Change the settings from here to a preferred selection to fix the Mac finder search.. This way, it will be easier for you to view them rather than going back to the original page. e10c415e6f